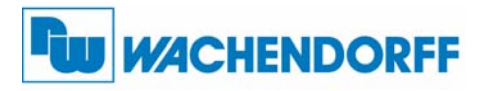

**Wachendorff Prozesstechnik GmbH & Co. KG** Industriestrasse 7 D-65366 Geisenheim Tel.: +49 (0) 67 22 / 99 65 - 20 Fax: +49 (0) 67 22 / 99 65 - 78 www.wachendorff-prozesstechnik.de

## **Betriebsanleitung für Datenlogger DCMTRT200**

Version: 1.01

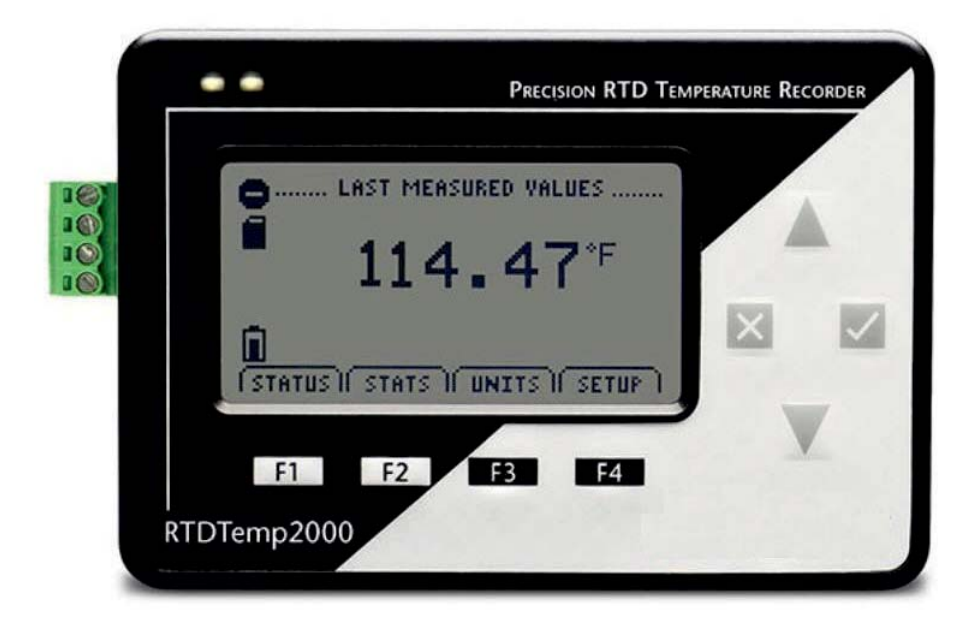

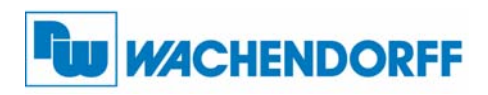

Wachendorff Prozesstechnik GmbH & Co. KG

Industriestrasse 7 D-65366 Geisenheim<br>Tel.: +49 (0) 67 22 / 99 65 - 20<br>Fax: +49 (0) 67 22 / 99 65 - 78<br>www.wachendorff-prozesstechnik.de

## Inhaltsverzeichnis

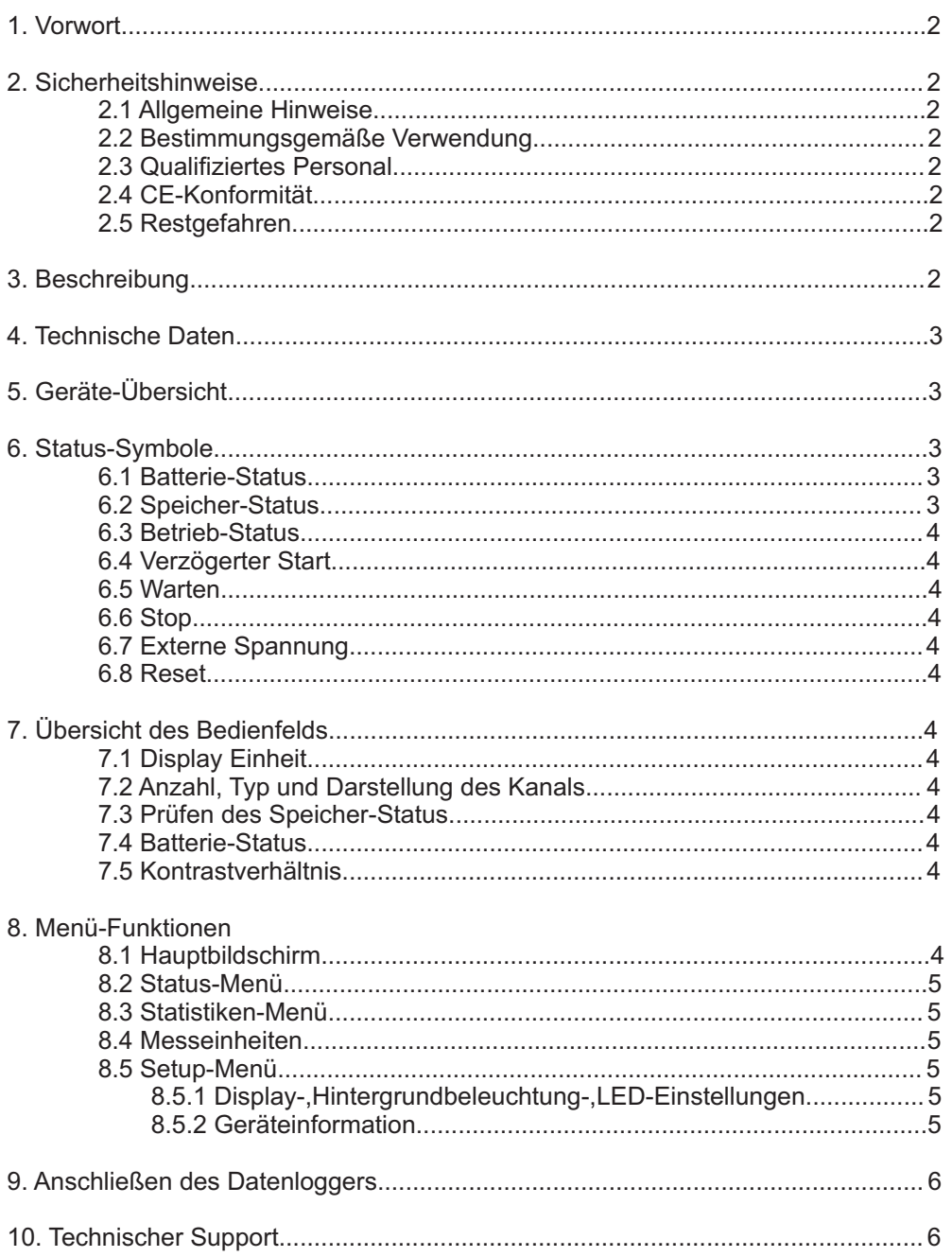

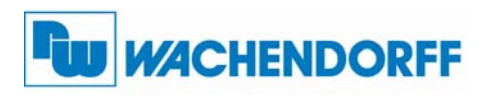

**Wachendorff Prozesstechnik GmbH & Co. KG** Industriestrasse 7 D-65366 Geisenheim Tel.: +49 (0) 67 22 / 99 65 - 20

Fax: +49 (0) 67 22 / 99 65 - 78 www.wachendorff-prozesstechnik.de

## **1. Vorwort**

Verehrter Kunde!

Wir bedanken uns für Ihre Entscheidung ein Produkt unseres Hauses einzusetzen und gratulieren Ihnen zu diesem Entschluss.

Der Datenlogger DCMTRT200 kann durch seinen weiten Messbereich für die vielfältigsten Einsätze angewendet werden.

Um die Funktionsvielfalt dieses Gerätes für Sie optimal zu nutzen, bitten wir Sie folgendes zu beachten:

**Jede Person, die mit der Inbetriebnahme oder Bedienung dieses Gerätes beauftragt ist, muss die Betriebsanleitung und insbesondere die Sicherheitshinweise gelesen und verstanden haben!**

## **2. Sicherheitshinweise**

## **2.1 Allgemeine Hinweise**

Zur Gewährleistung eines sicheren Betriebes darf das Gerät nur nach den Angaben in der Betriebsanleitung betrieben werden. Bei der Verwendung sind zusätzlich die für den jeweiligen Anwendungsfall erforderlichen Rechts- und Sicherheitsvorschriften zu beachten. Sinngemäß gilt dies auch bei Verwendung von Zubehör.

## **2.2 Bestimmungsgemäße Verwendung**

Der Datenlogger DCMTRT200 dient zum Messen und Aufnehmen von Temperaturen mit einem externen Pt100 Sensor. Jeder darüber hinausgehende Gebrauch gilt als nicht bestimmungsgemäß.

## **2.3 Qualifiziertes Personal**

Datenlogger DCMTRT200 dürfen nur von qualifiziertem Personal, ausschließlich entsprechend der technischen Daten verwendet werden.

Qualifiziertes Personal sind Personen, die mit der Aufstellung, Montage, Inbetriebnahme und Betrieb dieses Gerätes vertraut sind und die über eine ihrer Tätigkeit entsprechenden Qualifikation verfügen.

## **2.4 CE-Konformität**

Die Konformitätserklärung liegt bei uns aus. Sie können diese gerne beziehen. Rufen Sie einfach an.

## **2.5 Restgefahren**

Von den Geräten können Restgefahren ausgehen, wenn sie von ungeschultem Personal unsachgemäß eingesetzt und bedient werden.

In dieser Anleitung wird auf Restgefahren mit dem folgenden Symbol hingewiesen:

> Dieses Symbol weist darauf hin, dass bei Nichtbeachtung der Sicherheitshinweise Bauteile und Komponente Schaden nehmen können. Vor der Installation die vollständige Anleitung lesen.

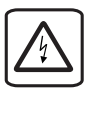

Dieses Symbol weist darauf hin, dass bei Nichtbeachtung der Sicherheitshinweise Gefahren für Menschen bis zur schweren Körperverletzung oder Tod und/oder die Möglichkeit von Sachschäden besteht.

## **3. Beschreibung**

Der Miniatur-Datenlogger DCMTRT200 ist ein batteriebetriebener kleiner Datenlogger für die Messung von Temperaturen mit einem externen Pt100 Sensor (nicht im Lieferumfang enthalten). Der sehr große Speicherbereich ermöglicht eine sehr lange autarke Aufzeichnungszeit. Durch das integrierte LDC-Display lassen sich die unterschiedlichsten Funktionen und Auswertungen anzeigen. Der weite Messbereich von -200 °C bis +850 °C und der Betriebstemperaturbereich von -20 °C bis +60 °C ermöglichen die vielfältigsten Einsätze. Der nichtflüchtige interne Speicher ermöglicht eine hohe Datensicherheit, auch wenn die Batterie

aufgebraucht ist. Der Datenlogger kann einfach durch den PC oder über die Fronttasten eingestellt, gestartet und gestoppt werden. Die umfangreiche und benutzerfreundliche Software erkennt den angeschlossenen Datenlogger automatisch und erlaubt eine einfacheAuswertung der Messdaten.

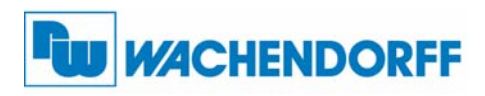

**Wachendorff Prozesstechnik GmbH & Co. KG**

Industriestrasse 7 D-65366 Geisenheim Tel.: +49 (0) 67 22 / 99 65 - 20 Fax: +49 (0) 67 22 / 99 65 - 78 www.wachendorff-prozesstechnik.de

## **4. Technische Daten**

**Externer Temperaturfühler:** Bereich: -200 °C bis +850 °C Auflösung: 0,01 °C

**Kalibrierte Genauigkeit (bei 15 °C bis 35 °C):** <u>+</u> 0,05 °C Fühler zwischen -200 °C bis 260 °C <u>+</u> 0,1 °C Fühler zwischen 260 °C bis 850 °C

### **Abweichende Genauigkeit**

**(außerhalb 15 °C bis 35 °C):** 0,05 °C pro °C Außentemperatur (Fühler zwischen -200 °C bis 260 °C) 0,1 °C pro °C Außentemperatur (Fühler zwischen 260 °C bis 850 °C)

### **Dot-Matrix LCD:**

Abmessungen: 63 mm x 35 mm Text: Konfigurierbare Kanal Textgröße Anzeige: Energie, Status und Speicher Hintergrundbeleuchtung: Konfigurierbare Ausschalt- und Kontrasteinstellungen

### **Start- und Stopzeit:**

Über die Software programmierbare Startzeit, bis zu 6 Monate voraus, programmierbare Stopzeit

### **Speicher:**

174.762 Messungen, über die Software konfigurierbarer Ringspeicher

### **Messintervall:**

Alle 2 Sekunden bis zu 24 Stunden

### **Kalibrierung:**

Digitale Kalibrierung durch die Software

#### **Batterie:**

9 V Lithium Batterie (enthalten), vom Benutzer austauschbar, Netzteil für Wandmontage 230 VAC auf 9 VDC (nicht im Lieferumfang enthalten)

#### **Batterie-Laufzeit:**

30 Tage typisch bei einem Messintervall von 1 Minute mit kontinuierlichen LCD Einsatz und ohne Hintergrundbeleuchtung

### **Datenformat:**

Datum und Zeitstempel °C, °F, °K, °R

### **Zeitliche Genauigkeit:**

<u>+</u> 1 Minute/Monat (bei 20 °C bis 30 °C)

### **Schnittstellen:**

USB (es wird ein Schnittstellenkabel benötigt "DCMIFC200"), 115.200 Baud

#### **Software:** XP SP3/Vista/Windows 7

**Umgebungstemperatur:**

-20 °C bis +60 °C, 0 bis 95 %rF (nicht kondensierend) 122 mm x 84 mm x 32 mm **Abmessungen:**

440 g **Gewicht:**

### **Gehäuse:**

Aluminiumgehäuse schwarz

## **5. Geräte-Übersicht**

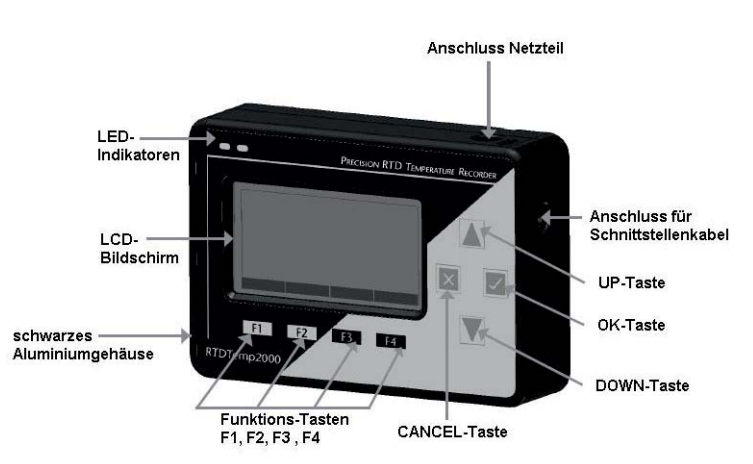

## **6. Status-Symbole**

## **6.1 Batterie-Status**

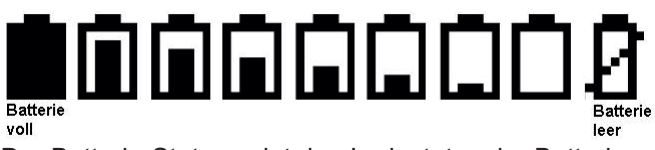

Der Batterie-Status zeigt den Ladestatus der Batterie an. Links (siehe oberes Bild) zeigt volle Batterie an und rechts zeigt leere Batterie an. Wenn der Status leere Batterie angezeigt wird, muss die Batterie ausgetauscht werden (Ersatzbatterie: DCMULVJ00).

## **6.1 Speicher-Status**

## Speiche Speicher

Der Speicher-Status zeigt den verbleibenden Speicherplatz an. Wenn der Ringspeicher aktiviert ist, wird der Speicher immer als leer angezeigt (linke Abbildung).

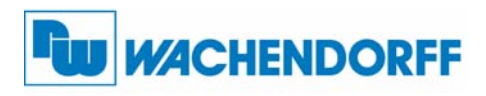

**Wachendorff Prozesstechnik GmbH & Co. KG** Industriestrasse 7 D-65366 Geisenheim Tel.: +49 (0) 67 22 / 99 65 - 20 Fax: +49 (0) 67 22 / 99 65 - 78 www.wachendorff-prozesstechnik.de

## **6.3 Betriebs-Status**

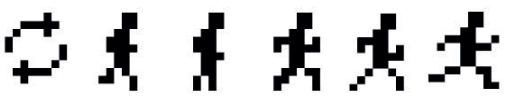

Zeigt an wenn das Gerät in Betrieb ist und Messwerte im Intervall aufnimmt. Die Symbole wechseln zyklisch.

## **6.4 Verzögerter Start**

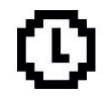

Zeigt an, das der "Verzögerte Start" ausgewählt ist und eine Aufzeichnung geplant ist.

### **6.5 Warte**

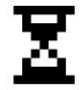

Signalisiert, dass das Gerät arbeitet und am Laden ist.

### **6.6 Stop**

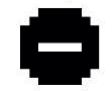

Das Gerät ist gestoppt und zeichnet nicht auf.

## **6.7 Externe Spannung**

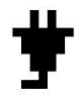

Eine externe Spannungsquelle ist angeschlossen.

### **6.8 Reset**

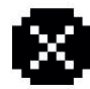

Zeigt an, dass der Datenlogger zurückgestellt wurde.

## **7. Übersicht des Bedienfelds**

## **7.1 Display Einheit**

In der Werkseinstellung wird °C im Display angezeigt. Um diesen Wert zu ändern, müssen folgende Tasten in der Reihenfolge gedrückt werden:

Hauptbildschirm -> F3 -> F1 -> F1 wiederholt oder die UP- und DOWN-Taste drücken, um die gewünschte Einheit zu wählen.

## **7.2 Anzahl, Typ und Darstellung des Kanals**

Die kürzlich gemessenen Messwerte werden standardmäßig auf dem Bildschirm angezeigt. Diese Messwerte können ausgeblendet werden, kleiner oder größer angezeigt werden.

Messewert anzeigen/nicht anzeigen: Hauptbildschirm -> F4 -> F1 -> F1 wiederholt drücken, um zwischen "show" oder "hide" wählen.

Um die Darstellung der angezeigten Kanäle zu ändern: Hauptbildschirm -> F4 -> F1 -> F4 -> F2 wiederholt drücken, um zwischen small, medium und large zu wählen.

## **7.3 Prüfen des Speicher-Status**

Neben dem Speicher-Status-Symbol kann man sich auch den verbleibenden Speicher prozentual und die verbleibenden Messwerte anzeigen lassen. Hauptbildschirm -> F1 -> F2 um sich den Status anzeigen zu lassen.

## **7.4 Batterie-Status**

Neben der Batterie-Status-Anzeige, kann man sich auch die verbleibende Batterieleistung prozentual, sowie die externe Stromquelle und den Typ, aktuelle Batteriespannung und externe Batteriespannung anzeigen lassen.

Hauptbildschirm -> F4 -> F2 -> F4 -> F4

## **7.5 Kontrastverhältnis**

Um den Kontrast zu ändern, drücken Sie die CANCEL-Taste und gleichzeitig die UP-Taste (zunehmender Kontrast) oder die DOWN-Taste (abnehmender Kontrast).

## **8. Menü-Funktionen**

## **8.1 Hauptbildschirm**

Der Hauptbildschirm des DCMTRT200 verfügt über eine Echtzeit-Anzeige, die den zuletzt gemessenen Wert anzeigt.

An der Unterseite sind vier Felder abgebildet, entsprechend der vier Funktionstasten. Mit diesen Tasten F1 bis F4 können Sie auf die jeweiligen Hauptfunktionsmenüs zugreifen: **STATUS**, **STATS**, **UNITS und SETUP.** 

Links sind die Statussymbole abgebildet, die in Punkt 6. dieser Anleitung beschrieben werden.

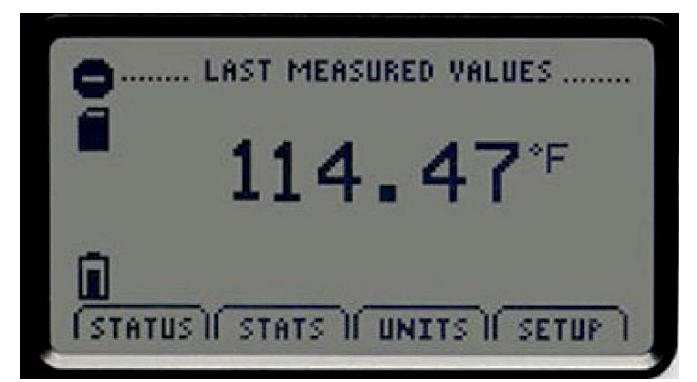

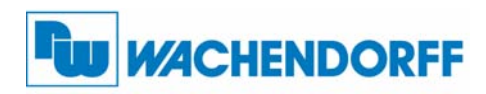

**Wachendorff Prozesstechnik GmbH & Co. KG** Industriestrasse 7 D-65366 Geisenheim Tel.: +49 (0) 67 22 / 99 65 - 20 Fax: +49 (0) 67 22 / 99 65 - 78 www.wachendorff-prozesstechnik.de

### **8.2 Status-Menü**

Durch das Drücken von F1 kommen Sie in das **Status** . Sie kommen in den Bildschirm **Menu Run** Parameters. Um Memory Status oder Time and Date auszuwählen, drücken Sie F2- bzw. F3-Taste.

### **Run Parameters:**

Die Run Parameters zeigen wichtige Informationen über die aktuelle Aufzeichnung des Geräts. Diese Parameter umfassen Startzeit und Datum, sowie Stopzeit und Datum. Die Geschwindigkeit, mit der der DCMTRT200 aufzeichnet (Rate) wird ebenfalls angezeigt.

### **Memory Status:**

Der Memory Status zeigt den Prozentsatz des derzeit verfügbaren Speicherplatzes, die Anzahl der aktuell gespeicherten Messewerte, die maximale Anzahl der Messungen (Speicher) und ob der Ringspeicher einoder ausgeschaltet ist, an .

### **Time:**

Zeigt aktuelle Zeit und Datum an. Zeigt Zeit und Datum der letzten Messung an.

### **8.3 Statistiken-Menü**

Drücken Sie F2 während Sie im Hauptbildschirm sind, um das **Statistics Menu** zu öffnen. Hier können Sie sich von dem Gerät erstellte Statistiken anzeigen lassen und diese auch zurücksetzen.

Aus dem **Statistics Menu** können Sie auf weitere Menüs zugreifen:

Drücken der F1-Taste: **Viewing statistics by channel** Drücken der F2-Taste: **Viewing statistics by type** Drücken der F3-Taste: **Statistics Information** (F1,F2,F3 zur Auswahl des Typs benutzen).

### **8.4 Messeinheiten**

Durch das Drücken der F3-Taste gelangen Sie in das Units Menü. Hier kann die gewünschte Messeinheit gewählt werden. Drücken Sie die F1-Taste, um den externen Sensor auszuwählen und durch die UP- und DOWN-Taste können Sie ihre gewünschte Messeinheit wählen. Bestätigen Sie mit der OK-Taste oder mit der F4-Taste.

### **8.5 Setup-Menü**

Durch das Drücken der F4-Taste im Hauptbildschirm, gelangen Sie in das **Device Configuration** Menü. Um Displayeigenschaften zu ändern, drücken Sie die F1-Taste, während Sie im Device Configuration Menü sind. Hier können Änderungen wie Display-Konfiguration, Darstellung der Kanäle, verbleibende Akkuleistung und Einstellungen der LCD-Anzeige, vorgenommen werden.

Um diese Ein-/Ausschalten oder zu ändern, können Sie unter Punkt 7. in dieser Anleitung nachlesen.

### **8.5.1 Display-, Hintergrundbeleuchtung-, LED-Einstellungen**

#### **Energiesparmodus:**

In dem Menü Power können Einstellungen vorgenommen werden, um energiesparender zu arbeiten und somit die Batterie zu entlasten. Drücken Sie, während Sie im **Device Configuration** Menü sind, die F2-Taste und Sie gelangen in das Menü . **Power Modes**

### **Display:**

Das Display des DCMTRT200 kann kontinuierlich eingeschaltet bleiben oder bei Inaktivität schaltet sich dieses nach 5 Minuten aus.

Drücken Sie, wenn Sie im Power Menü sind, die F1-Taste. Aus dem Menü **Display Parameter Configuration** können Sie durch das wiederholte Drücken der F1-Taste oder der UP- und DOWN-Taste zwischen den zwei Optionen wählen.

### **Hintergrundbeleuchtung:**

Die Hintergrundbeleuchtung des DCMTRT200 kann ebenso wie das Display kontinuierlich oder ernergiesparsam bei Inaktivität (30 Sekunden) ausschaltend betrieben werden.

Aus dem Menü, drücken Sie die F2-Taste. Durch **Power** wiederholtes drücken der F2-Taste oder der UP- und DOWN-Taste könne Sie zwischen den zwei Optionen wählen.

### **LEDs:**

Die beiden LEDs, die sich in der oberen linken Ecke befinden können wahlweise ein-oder ausgeschaltet werden.

Aus dem Menü, drücken Sie die F3-Taste. Durch **Power** das wiederholte Drücken der F3-Taste oder der UP- und DOWN-Taste könne Sie die LEDs aktivieren oder deaktivieren. Sind die LEDs aktiviert, signalisieren diese die Gerätefunktion.

### **8.5.2 Geräteinformation**

#### **Geräteinformationen einsehen:**

Drücken Sie die F3-Taste in dem **Device Configuration** Menü. Nun können Sie Geräteidentifikation-Informationen, sowie Seriennummer, Produkt-ID,

Revision , Kalibrierungsparameter einschließlich des Datums der letzten Kalibrierung, nächstfällige Kalibrierung und Firmware-Details einsehen.

#### Messbereich Minimum:

Drücken Sie die F1-Taste und Sie können den minimalen Messbereich des Datenloggers einsehen. Dieser Wert kann nicht geändert werden.

#### Messbereich Maximum:

Drücken Sie die F2-Taste und Sie können den maximalen Messbereich des Datenloggers einsehen. Dieser Wert kann nicht geändert werden.

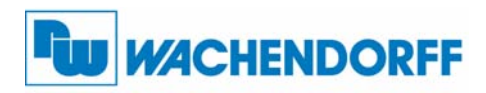

### **Kalibrierungsparameter einsehen:**

**Maximum- oder Minimum-Range** Menü sind. Drücken Sie die F3-Taste, während Sie in dem Hier werden Ihnen alle vorgenommenen Kalibrierungen mit Datum angezeigt. Ebenfalls wird auf anstehende Kalibrierrungen hingewiesen.

# **Vorsicht:**

Es wird empfohlen Ihr Gerät stets zu kalibrieren, um fehlerhafte Messungen zu vermeiden.

#### **Geräteversion:**

Drücken Sie die F4-Taste, während Sie in dem Maximum- oder Minimum-Menü sind. Jetzt können Sie Firmware-Versionsnummer und Kommunikationsbaudrate einsehen. Die angezeigten Werte können nicht geändert werden.

Wenn Sie anschließend die F2-Taste drücken, wird Ihnen die Firmware detaillierter angezeigt.

## **9. Anschließen des Datenloggers**

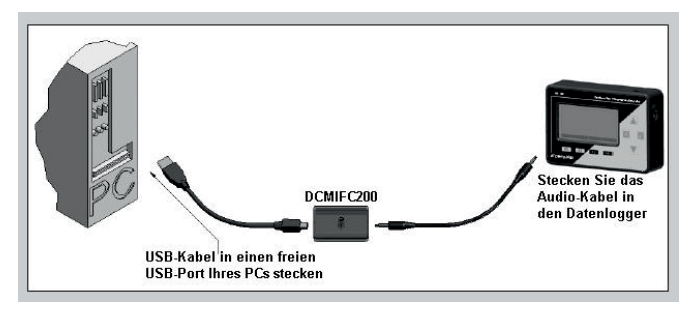

Stecken Sie den Mini-USB in den Schnittstellenkonverter und die andere Seite des USB-Kabels in einen freien USB-Port Ihres Computers. Stecken Sie das Audio-Kabel in den Schnittstellenkonverter, sowie in den Datenlogger. Weitere Informationen entnehmen Sie bitte der "Installation Kurzanleitung", welche im Download-Bereich unter www.wachendorff-prozesstechnik.de einzusehen ist.

## **10. Technischer Support**

Für einfachen und schnellen technischen Support dieses Produkts, stehen Ihnen unsere Ansprechpartner gerne zur Verfügung.

Telefon: +49 (0) 67 22 / 99 65-544 E-Mail: RSS@wachendorff.de

### **11. Bestellhinweise**

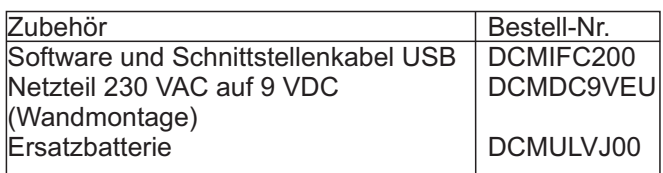

www.wachendorff-prozesstechnik.de